# **FAQ DSB Internet Banking en Mobile Banking**

**Datum September 2017 Versie** 1.0

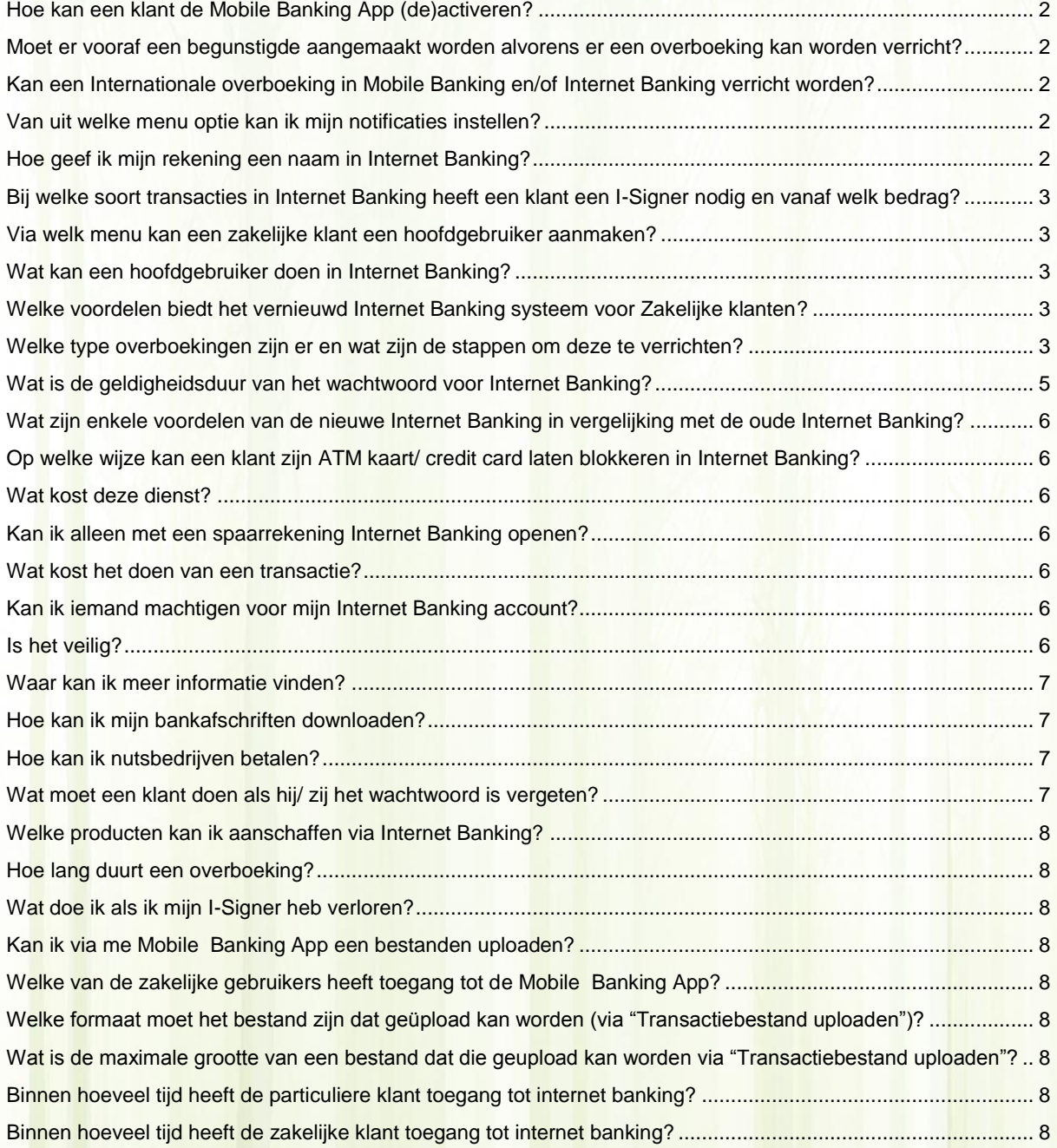

**DSB** DE SURINAAMSCHE BANK

#### <span id="page-1-0"></span>Hoe kan een klant de Mobile Banking App (de)activeren?

Via Internet Banking kunt u te allen tijde zelf kiezen voor het (de)activeren van Mobile Banking. U moet de volgende stappen volgen:

1. Onder **Dashboard**, selecteert u de functie **Mijn gegevens en instellingen.**

# 2. klik op **Registreer voor DSB| Mobile Banking App**

3a. Voor het *activeren* van Mobile Banking, dient u de optie "Digital Mobile Banking inschakelen" te selecteren. 3b. U wordt dan gevraagd om met uw I-Signer de aanvraag te verwerken.

4a. Voor het *deactiveren* van Mobile Banking, dient u de optie "DSB Mobile Banking afmelden" te selecteren. 4b. U wordt dan gevraagd om met uw I-Signer de aanvraag te verwerken met de inlog optie. Zie ook de handleiding voor de I-Signer.

Opmerking: om gebruik te maken van Mobile Banking dient u de DSB│Mobile Banking App te downloaden uit de Google Play Store of Apple Store.

# <span id="page-1-1"></span>Moet er vooraf een begunstigde aangemaakt worden alvorens er een overboeking kan worden verricht?

Er hoeft niet vooraf een begunstigde aangemaakt te worden om een overboeking te verrichten.

<span id="page-1-2"></span>Kan een Internationale overboeking in Mobile Banking en/of Internet Banking verricht worden? Via Internet Banking kunt u buitenlandse overmakingen verrichten. Klik [hier](#page-4-1) voor een gedetailleerde omschrijving.

Via Mobile Banking zijn internationale overboekingen helaas niet mogelijk.

#### <span id="page-1-3"></span>Van uit welke menu optie kan ik mijn notificaties instellen?

Via Internet Banking kunt u zelf notificaties instellen. Dit kan onder **Notificaties**. DSB stuurt diverse notificaties naar haar klanten bij verrichte transacties. Er wordt hierbij een onderscheid

- gemaakt tussen: 1. Standaard notificaties
- 2. Optionele alerts

Ad 1. Dit betreft transacties die uit veiligheidsoverwegingen door DSB zijn aangezet. U kunt deze niet uitzetten

Ad 2. Dit zijn alerts die de klant zelf kan aanzetten in Internet Banking.

#### <span id="page-1-4"></span>Hoe geef ik mijn rekening een naam in Internet Banking?

U kunt de naam van uw rekeningen wijzigen. U volgt de volgende stappen:

- 1. Ga naar **Mijn gegevens en instellingen** en selecteer de functie **Rekeningen beheren**
- 3. Selecteer het rekeningnummer waarvan u de naam wilt wijzigen
- 4. Voer bij **bijnaam** uw naam in
- 5. Klik op **Verzenden**
- 6. Bevestig dat u wijzigingen wilt aanbrengen aan de rekeningen.

# <span id="page-2-0"></span>Bij welke soort transacties in Internet Banking heeft een klant een I-Signer nodig en vanaf welk bedrag?

Overboekingen tussen eigen rekeningen hoeft u niet te autoriseren met een I-Signer, ongeacht het bedrag. Alle overige overmakingen moeten uit veiligheidsoverwegingen wel worden geautoriseerd met een I-Signer.

# <span id="page-2-1"></span>Via welk menu kan een zakelijke klant een hoofdgebruiker aanmaken?

- U kunt zelf ook een additionele hoofdgebruiker aanmaken. U volgt hierbij de volgende stappen:
- 1. Ga naar **Mijn gegevens en instellingen** en selecteer de functie **gebruikers beheer**
- 3. Klik op "+ New User"
- 4. Vul gegevens in
- 5. Belangrijk: plaats geen vinkje bij "initiator" en "autorisator".
- 6. Sla het op.

# <span id="page-2-2"></span>Wat kan een hoofdgebruiker doen in Internet Banking?

Een hoofdgebruiker kan geen transacties initiëren en/of autoriseren.

Een hoofdgebruiker kan gebruikers aanmaken en rechten aan hen toekennen. Hij kan het betalingsverkeer van de klant inrichten, bijvoorbeeld wie krijgt toegang tot welke rekeningen, hoe zit de autorisatieschema eruit en instellingen voor het uploaden van bestanden instellen.

De hoofdgebruiker kan deze gebruikers ook inactief maken en hun rechten wijzigen

# <span id="page-2-3"></span>Welke voordelen biedt het vernieuwd Internet Banking systeem voor Zakelijke klanten?

Het nieuwe Internet Banking systeem beidt tal van voordelen, ook voor de zakelijke klanten. Enkele voordelen voor de zakelijke klant:

- Zelf gebruikers beheren
- Autorisatiematrix
- **Bulkbetalingen**
- Uploaden van bestanden
- Digitale transactiebonnen

# <span id="page-2-4"></span>Welke type overboekingen zijn er en wat zijn de stappen om deze te verrichten?

a. *Overboekingen tussen eigen rekeningen*

Om een overboeking te verrichten tussen uw eigen rekeningen, volgt u de volgende stappen:

- 1. Ga naar **Overboekingen**, klik op **Betalingen** en vervolgens op **Overboeking tussen eigen rekeningen.**
- 2. Bij **Vanaf rekening** selecteert u het rekeningnummer waarvan het bedrag moet worden afgeschreven.
- 3. Bij **Begunstigde rekening** selecteert u het rekeningnummer naar waar het bedrag overgeboekt moet worden.

*Note***:** u kunt alleen overboekingen doen in dezelfde valutasoort.

- 4. Bij **Bedrag** voert u het gewenste bedrag in.
- 5. Bij **Datum** selecteert u de datum waarop het bedrag moet worden afgeschreven. De datum waarop de transactie is aangemaakt, staat standaard vermeld. U kunt kiezen tussen een **eenmalige overboeking** of **een periodieke overboeking**.
- 6. Bij **Opmerkingen** kunt u de reden van de overboeking aangeven (geen verplicht veld).
- 7. Klik op **Verzenden.**
- 8. Er komt een controle scherm om de overboeking te bevestigen. Klik hier op **Bevestigen** om de overboeking te bevestigen of **Annuleren** om de overboeking te annuleren en terug te gaan naar het vorige scherm.

#### *b. Intrabancaire overboekingen*

Om een overboeking te verrichten naar een andere DSB rekeninghouder, volgt u de volgende stappen:

- 1. Ga naar **Overboekingen**, klik op **Betalingen** en vervolgens op **Intrabancaire overboekingen**
- 2. Bij de **Vanaf rekening** selecteert u het rekeningnummer waarvan het bedrag moet worden afgeschreven
- 3. Bij **Rekeningnr. begunstigde** voert u het rekeningnummer van de begunstigde in. Nadat u het rekeningnummer van de begunstigde hebt ingevoerd, wordt er een verificatie gedaan in het systeem. Indien het rekeningnummer volledig en correct in ingevoerd, worden de initialen van de begunstigde getoond op het scherm.

*Note*: u kunt alleen overboekingen doen in dezelfde valutasoort.

- 4. Bij **Bedrag** voert u het gewenste bedrag in
- 5. Bij **Datum** selecteert u de datum waarop het bedrag moet worden afgeschreven. De datum waarop de transactie wordt geïnitieerd, staat standaard vermeld. U kunt kiezen tussen een **eenmalige overboeking** of een **periodieke overboeking**.
- 6. Bij **Opmerkingen** kunt u de reden van de overboeking aangeven ( geen verplicht veld)
- 7. Klik op **Verzenden**
- 8. U krijgt een verificatie scherm te zien en dient de transactie te autoriseren met uw I-Signer.
- 9. Bij het autoriseren van de overboeking vult u het volgende in op uw I-Signer:

**Challenge 1:** de laatste 7 cijfers van de Vanaf-rekening (dit is het rekeningnummer waarvan het bedrag wordt afgeschreven)

**Challenge 2:** de laatste 7 cijfers van de Begunstigde-rekening (dit is het rekeningnummer van de begunstigde waarop het bedrag wordt bijgeschreven). **Challenge 3:** het bedrag van de overboeking.

Vervolgens krijgt u een signeercode op uw I-Signer scherm. Voer dit in op uw Internet Banking scherm bij **e-handtekening.**

10. Klik op **Bevestigen** om de overboeking te bevestigen of **Annuleren** om de overboeking te annuleren en terug te gaan naar het vorige scherm.

# *c. Binnenlandse overboekingen*

Om een overboeking te verrichten naar een andere lokale bank (in Suriname), volgt u de volgende stappen:

- 1. Ga naar **Overboekingen**, klik op **Betalingen** en vervolgens op **Binnenlandse overboekingen.**
- 2. Bij **Vanaf rekening** selecteert u het rekeningnummer waarvan het bedrag moet worden afgeschreven.
- 3. Bij **Bank begunstigde selecteren** selecteert u de bank van de begunstigde.
- 4. Bij **Rekeningnr. begunstigde** voert u het rekeningnummer in van de begunstigde. Note: u kunt alleen overboekingen doen in dezelfde valutasoort.
- 5. Bij **Naam begunstigde** voert u de naam in van de begunstigde.
- 6. Bij **Identificatie begunstigde** voert u de identificatiegegevens in van de begunstigde.
- 7. Bij **Bedrag** voert u het gewenste bedrag in.
- 8. Bij **Datum** selecteert u de datum waarop het bedrag moet worden afgeschreven. De datum waarop de transactie wordt geïnitieerd, staat standaard vermeld. U kunt kiezen tussen een **eenmalige overboeking** of een **periodieke overboeking**.
- 9. Bij **Opmerkingen** voert u de reden van de overboeking in.
- 10. Klik op **Verzenden.**
- 11. U krijgt een verificatie scherm te zien en dient de transactie te autoriseren met uw I-Signer.
- 12. Bij het autoriseren van de overboeking vult u het volgende in op uw I-Signer:

**Challenge 1:** de laatste 7 cijfers van de Vanaf-rekening (dit is het rekeningnummer waarvan het bedrag wordt afgeschreven)

**Challenge 2:** de laatste 7 cijfers van de Begunstigde-rekening (dit is het rekeningnummer van de begunstigde waarop het bedrag wordt bijgeschreven). **Challenge 3:** het bedrag van de overboeking.

Vervolgens krijgt u een signeercode op uw I-Signer scherm. Voer dit in op uw Internet Banking scherm bij **e-handtekening.**

13. Klik op **Bevestigen** om de overboeking te bevestigen of **Annuleren** om de overboeking te annuleren en terug te gaan naar het vorige scherm.

# <span id="page-4-1"></span>*d. Buitenlandse overboekingen*

Om een overboeking te verrichten naar een andere lokale bank (in Suriname), volgt u de volgende stappen:

- 1. Ga naar **Overboekingen**, klik **Betalingen** en vervolgens op **Buitenlandse overboekingen**
- 2. Bij **Vanaf rekening** selecteert u het rekeningnummer waarvan het bedrag moet worden afgeschreven
- 3. Bij **Bank begunstigde selecteren** selecteer u de bank van de begunstigde
- 4. Bij **Rekeningnr. begunstigde** voert u het rekeningnummer in van de begunstigde. *Note*: u kunt alleen overboekingen doen in dezelfde valutasoort.
- 5. Bij **Naam begunstigde** voert u de naam in van de begunstigde
- 6. Bij **Adres/land begunstigde** voert u het adres en het land in van de begunstigde.
- 7. Bij **Swiftcode** voert u de Swift Code in. U kunt dit verifiëren met de optie "geavanceerd zoeken SWIFTcode".
- 8. Bij **Bedrag** voert u het gewenste bedrag in
- 9. Bij **Datum** selecteert u de datum waarop het bedrag moet worden afgeschreven. De datum waarop de transactie wordt geïnitieerd, staat standaard vermeld. U kunt kiezen tussen een **eenmalige overboeking** of een **periodieke overboeking**.
- 10. Bij **Opmerkingen** voert u de reden van de overboeking in

11. Bij **Code Betalingsbalans** selecteert u een van de omschrijvingen. *Note*: De omschrijving verschilt met de type buitenlandse overboeking. Bij het selecteren van de import/export omschrijvingen is er een IT-Formulier en factuur vereist.

- 12. Klik op **Verzenden**
- 13. U krijgt een verificatie scherm te zien en dient de transactie te autoriseren met uw I-Signer.
- 14. Bij het autoriseren van de overboeking vult u het volgende in op uw I-Signer:

**Challenge 1:** de laatste 7 cijfers van de Vanaf-rekening (dit is het rekeningnummer waarvan het bedrag wordt afgeschreven)

**Challenge 2:** de laatste 7 cijfers van de Begunstigde-rekening (dit is het rekeningnummer van de begunstigde waarop het bedrag wordt bijgeschreven). **Challenge 3:** het bedrag van de overboeking.

Vervolgens krijgt u een signeercode op uw I-Signer scherm. Voer dit in op uw Internet Banking scherm bij **e-handtekening.**

15. Klik op **Bevestigen** om de overboeking te bevestigen of **Annuleren** om de overboeking te annuleren en terug te gaan naar het vorige scherm.

#### <span id="page-4-0"></span>Wat is de geldigheidsduur van het wachtwoord voor Internet Banking?

Uit veiligheidsoverwegingen blijft een wachtwoord d (6) maanden geldig. U dient uw wachtwoord dan te wijzigen.

Wat is de geldigheidsduur van de pincode voor de Mobile Banking App? De pincode vervalt niet. U kunt uw pincode wel wijzigen.

Heb je een I-Signer nodig om transacties te autoriseren via Mobile Banking? Je hebt geen I-Signer nodig om transacties te autoriseren.

Wat is de daglimiet voor transacties via Mobile Banking?

De daglimiet voor Mobile Banking is SRD5.000,- of het equivalent in vreemde valuta.

# <span id="page-5-0"></span>Wat zijn enkele voordelen van de nieuwe Internet Banking in vergelijking met de oude Internet Banking?

Het nieuwe Internet Banking systeem beidt tal van voordelen. Hieronder zijn enkele voordelen opgesomd:

- Het is nu ook beschikbaar in de Nederlandse taal
- U kunt zelf Termijn Deposito en spaarrekeningen openen
- Uw wachtwoord wordt voor u gemaild, waarbij u dus niet meer naar de bank hoeft te komen
- U kunt gebruik maken van de Mobile Banking App die een replicatie is van Internet Banking

# <span id="page-5-1"></span>Op welke wijze kan een klant zijn ATM kaart/ credit card laten blokkeren in Internet Banking?

Om uw kaart te blokkeren, volgt u de volgende stappen:

- 1. Ga naar **Mijn Overzicht**
- 2. Klik op **Mijn Rekeningen**
- 3. Selecteer de kaart die uw wenst te blokkeren
- 4. Klik op **Pas blokkeren**
- 5. U dient met uw I-Signer dit te autoriseren.
- 6. Klik op **bevestigen**.

# <span id="page-5-2"></span>Wat kost deze dienst?

U betaalt geen additionele kosten om gebruik te maken van de Internet Banking en Mobile Banking faciliteit. Kosten voor Internetgebruik zijn wel voor uw eigen rekening.

### <span id="page-5-3"></span>Kan ik alleen met een spaarrekening Internet Banking openen?

Voor het aanvragen van Internet Banking is een girorekening noodzakelijk.

#### <span id="page-5-4"></span>Wat kost het doen van een transactie?

Voor overboekingen tussen eigen rekeningen, intrabancaire- en binnenlandse overboekingen worden geen kosten in rekening gebracht.

Voor buitenlandse overboekingen worden wel kosten in rekening gebracht. Dit kunt u terugvinden op onze website. Zie [www.dsb.sr](http://www.dsb.sr/)

# <span id="page-5-5"></span>Kan ik iemand machtigen voor mijn Internet Banking account?

# Particuliere klanten:

het is niet mogelijk om iemand alleen te machtigen voor toegang tot uw Internet Banking faciliteit. Indien gemachtigd is op uw rekeningen en hij ook toegang heeft tot Internet Banking, dan heeft hij ook toegang tot uw rekeningen

#### Zakelijke klanten:

U kunt via **Gebruikers beheer** zelf mensen toewijzen die toegang krijgen tot uw rekeningen. U kunt hun rechten zelf instellen.

# <span id="page-5-6"></span>Is het veilig?

Internet Banking is heel veilig. DSB maakt gebruik van "two-factor authentication". U moet inloggen met een gebruikersnaam, wachtwoord en I-Signer.

# <span id="page-6-0"></span>Waar kan ik meer informatie vinden?

Zie [www.dsb.sr](http://www.dsb.sr/) voor meer informatie over Internet Banking en Mobile Banking. Hier kunt u ook de gebruikshandleiding downloaden.

#### <span id="page-6-1"></span>Hoe kan ik mijn bankafschriften downloaden?

U kunt uw transactieoverzichten downloaden door de volgende stappen te volgen:

- 1. Ga naar **Mijn Overzicht**
- 2. Klik op **Mijn Rekeningen**
- 3. Klik op het rekeningnummer waarvan u de transactieoverzichten wenst in te zien
- 4. Op "Filters tonen" kunt u diverse filters toepassen, w.o. periode, transactietype en bedragen.
- 5. Vervolgens klikt u op **"Toepassen"**

6. U kunt het vervolgens exporteren door op het betreffende icoontje te klikken (beschikbare formaten: .pdf, .xlsx, .csv, .qif, .dif, .ofx, .iif)

# <span id="page-6-2"></span>Hoe kan ik nutsbedrijven betalen?

U heeft drie opties om een betaling te verrichten naar nutsbedrijven:

- 1. Via Intrabancaire transacties (indien het een rekeningnummer is van DSB)
- 2. Via Binnenlandse overmaking (indien het een rekeningnummer is van een andere bank in Suriname)
- 3. Via Factuurbetalingen (zie hieronder)

DSB heeft vooraf templates aangemaakt die u kunt selecteren om een overboeking te verrichten naar diverse bedrijven, waaronder ook nutsbedrijven.

- 1. Ga naar **Overboekingen**, klik op **Betalingen** en vervolgens op **Factuurbetalingen.**
- 2. Bij **Vanaf rekening** selecteert u het rekeningnummer waarvan het bedrag moet worden afgeschreven.
- 3. Bij **Factureerder** selecteert u het bedrijf.
- 4. Bij **Bedrag** voert u het gewenste bedrag in.
- 5. Bij **Datum** selecteert u de datum in waarop het bedrag moet worden afgeschreven. De datum waarop de transactie wordt geïnitieerd, staat standaard vermeld. Bij **eenmalige overboeking** voert u in of u dit nu of in de toekomst wil aanzuiveren. U kunt kiezen tussen een **eenmalige overboeking** of een **periodieke overboeking**.
- 6. Aan de hand van welke factureerder u selecteert, zal er een veld verschijnen met de nodige betalingsgegevens die u moet invullen. Met onderstaande voorbeeld kunt u zien dat bij het selecteren van de factureerder EBS, er een veld verschijnt waar u het aansluit nummer en de factuur datum moet invullen.
- 7. Klik op **Verzenden.**
- 8. U krijgt een verificatie scherm te zien en dient de transactie te autoriseren met uw I-Signer.
- 9. Bij het autoriseren van de overboeking vult u het volgende in op uw I-Signer (met behulp van inlog functie) U voert de challenge code, die u ziet op uw pc scherm, in op uw I-Signer. U krijgt vervolgens een response code een signeercode op uw I-Signer scherm. Voer dit in op uw Internet Banking scherm bij **Response.**
- 10. Klik op **Bevestigen** om de overboeking te bevestigen of **Annuleren** om de overboeking te annuleren en terug te gaan naar het vorige scherm.

# <span id="page-6-3"></span>Wat moet een klant doen als hij/ zij het wachtwoord is vergeten?

#### Particuliere klanten

Heeft u uw wachtwoord vergeten, dan moet u contact opnemen met de bank voor een nieuw wachtwoord.

# Zakelijke klanten

Heeft een van uw gebruikers hun wachtwoord vergeten, dan moet u of de hoofdgebruiker een bankmail sturen om een nieuw wachtwoord aan te vragen voor de gebruiker

Heeft de hoofdgebruiker zijn wachtwoord vergeten, dan dient u het verzoek in te dienen bij de bank of u stuurt een e-mail met het e-mail adres dat bekend is bij de bank om het wachtwoord te wijzigen.

# <span id="page-7-0"></span>Welke producten kan ik aanschaffen via Internet Banking?

Via Internet Banking kunt u Termijn Deposito's en Spaarrekeningen openen.

Termijn Deposito's kunt u openen in de Surinaamse Dollar (SRD), Amerikaanse Dollar (USD) en EURO (EUR). Een spaarrekening kunt u alleen in de Surinaamse valuta openen.

# <span id="page-7-1"></span>Hoe lang duurt een overboeking?

Hierbij de duur van een overboeking:

- Overboeking tussen eigen rekeningen: direct beschikbaar
- Intrabancaire overboeking: direct beschikbaar
- Binnenlandse overboeking: voor 06:00 AM opgestuurd, dan is het de volgende dag beschikbaar. Let wel: de bank van de begunstigde kan langer nemen om dit te verwerken.
- Buitenlandse overboeking: hierbij zijn wij afhankelijk van het aantal tussenbanken waarvan gebruik wordt gemaakt. Doorgaans is een overmaking tussen de twee en vijf werkdagen beschikbaar voor de begunstigde.

#### <span id="page-7-2"></span>Wat doe ik als ik mijn I-Signer heb verloren?

U dient contact op te nemen met de bank om de I-Signer te laten blokkeren en een nieuwe aan te vragen.

#### <span id="page-7-3"></span>Kan ik via me Mobile Banking App een bestanden uploaden?

Nee, via je Mobile Banking App kan je geen bestanden uploaden.

#### <span id="page-7-4"></span>Welke van de zakelijke gebruikers heeft toegang tot de Mobile Banking App?

Alleen de eindgebruikers(Initiators, autorisator en Initiator & autorisator) hebben toegang tot de Mobile Banking App. De hoofdgebruiker heeft geen toegang de Mobile Banking App.

<span id="page-7-5"></span>Welke formaat moet het bestand zijn dat geüpload kan worden (via "Transactiebestand uploaden")? Het moet een.txt formaat zijn.

# <span id="page-7-6"></span>Wat is de maximale grootte van een bestand dat die geupload kan worden via "Transactiebestand uploaden"?

Het maximale grootte kan 3MB zijn.

# <span id="page-7-7"></span>Binnen hoeveel tijd heeft de particuliere klant toegang tot internet banking?

Indien u een aanvraag indient binnen een branche, heeft u dezelfde dag nog toegang tot Internet Banking.

#### <span id="page-7-8"></span>Binnen hoeveel tijd heeft de zakelijke klant toegang tot internet banking?

Bij een complete aanvraag heeft u binnen drie (3) werkdagen toegang tot Internet Banking. Let wel dat u een contract moet ondertekenen, waardoor de looptijd ook afhankelijk is van responsetijd